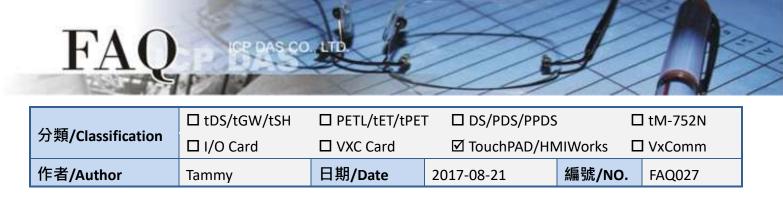

## Q: How do I migrate project from TPD-280 to TPD-280-H?

Refer to the following instruction.

Please refer to the following table for cross reference information.

| Model Name             | TPD-280                   | TPD-280-H                 |  |
|------------------------|---------------------------|---------------------------|--|
| Product Status         | Phased out                | Available                 |  |
| Power Input            | +10 ~ +30 V <sub>DC</sub> | +12 ~ +48 V <sub>DC</sub> |  |
| Image Storage Capacity | 1                         | 4                         |  |
| Power Consumption      | 1.2 w                     | 1.5 w                     |  |

\* Image Storage Capacity strongly depends on the content and the size of images.

The number in the table shows how many images in full screen size can be stored on the device.

Migrate projects from TPD-280 to TPD-280-H:

- 1. Open original project by using HMIWorks v2.10.11 or last version.
- 2. Click the HMIWorks menu item "HMI / Project Configuration".

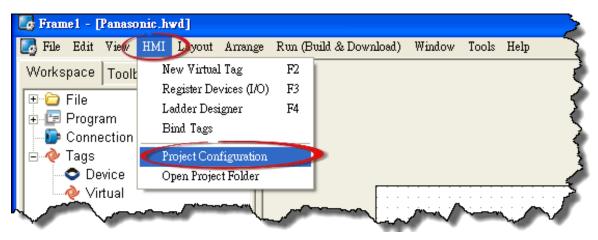

- 3. Click the "General" page.
- 4. Change the **"TouchPAD Type"** to **TPD-280-H**.
- 5. Click "OK" button.

FA

| Project Configurations  |                                     |            |                    |                |   |  |
|-------------------------|-------------------------------------|------------|--------------------|----------------|---|--|
| General Others   Backup |                                     |            |                    |                |   |  |
| $\smile$                | • TPD C VPD                         |            |                    |                |   |  |
| TouchPAD Type           | TPD-280-H                           | Ĩ          | Orientation        | Landscape      | • |  |
| Watchdog Timer          | TPD-280-H<br>TPD-280-H              |            | Beep               |                |   |  |
| 🗖 Enable                | TPD-280-RHT<br>TPD-280U             |            | 🔽 When Touchi      | ing the Screen |   |  |
| Timeout (ms)            | TPD-280U-H<br>TPD-280U-Mx           |            | When TCP Ti        | imeout/ Error  |   |  |
| Reset Time (ms)         | TPD-283<br>TPD-283-H<br>TPD-283-Mx  |            | Vhen LCD T         | urning On      |   |  |
| LCD Backlight           | TPD-283U<br>TPD-283U-H              |            | Vhen LCD T         | 0              |   |  |
| 🔽 Time to Auto Off      |                                     |            | 🔽 When Startu      | p              |   |  |
| LCD Brightness          | TPD-430-H<br>TPD-432F<br>TPD-432F-H |            | Communication      |                |   |  |
| Startup                 | TPD-432-Mx<br>TPD-433               |            | Refresh Time       | 100            |   |  |
| Turn on LED Ind         | TDD 433-H                           |            | Connecting Blinkin | ng Cycle 500   |   |  |
| Delay Time (ms)         | TPD-433F-H<br>TPD-433-Mx            |            | Reconnection Inter | rval 5000      |   |  |
|                         | TPD-703<br>TPD-703-64               |            |                    |                |   |  |
|                         |                                     | <u>o</u> k | <u>C</u> ancel     |                |   |  |
|                         |                                     |            |                    |                |   |  |

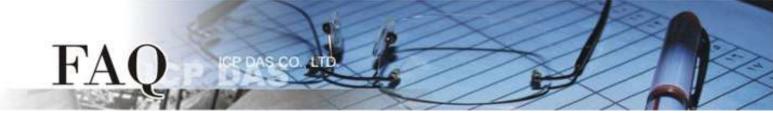

If your original project uses Ladder program, and is created by HMIWorks v2.09.09 or older versions, please follow the **steps 6 - 8** to disable the new Ladder mode.

New ladder mode: The Coil-Set and Coil-Reset change the coil state and lock it (industrial standard) until reset or set. Other coil operations will not unlock or change it. Old ladder mode: There is no lock feature.

- 6. Click the "Others" page.
- 7. Unchecked the "Use New Ladder Implementation" item in the "Ladder" pane.
- 8. Click **"OK"** button.

| Project Configurations                                                                                                    |                                                                                                    |  |  |  |
|----------------------------------------------------------------------------------------------------|----------------------------------------------------------------------------------------------------|--|--|--|
| Genera Others Backup                                                                                                    |                                                                                                    |  |  |  |
| Download<br>Application Image Checksum<br>Support only MiniOS8 version                                                                                                    | TPD-430 Only   Beep Frequency (Hz)   Beep Duration (ms)                                                                |  |  |  |
| Ladder<br>Use New Ladder Implementation<br>for HMIWorks version 2.09.10 or above                                                                                                    | User Flash Config<br>Size : Number of O (None) Size : Number of O (None) I blocks<br>Note : Each block has size of 4KB |  |  |  |
| Below functions only for H/Mx and 7" Ethernet      NTP   DST     Image: Enable NTP   DST     Time zone :   10   e.g8.5     Update Frequency :   15   Unit : sec     IP address or DNS Name :   time.stdtime.gov.tw | and RTC series :<br>Language Support<br>© English<br>© Russian<br>© German, Italian, Spanish<br>© French               |  |  |  |
| <u>O</u> K <u>Cancel</u>                                                                                                    |                                                                                                    |  |  |  |

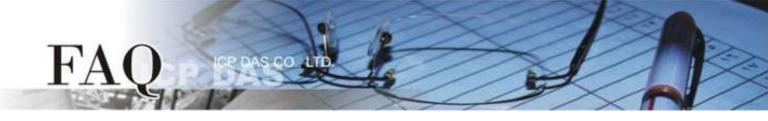

9. Click the HMIWorks menu item "Run(Build & Download)/Build & Render" to rebuild project or press F5.

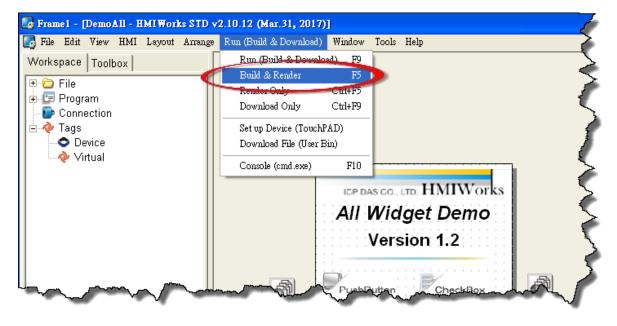